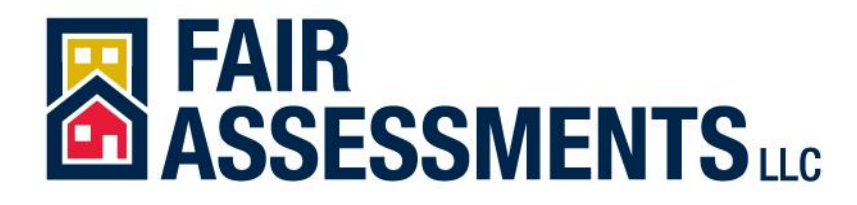

How to Research and Prepare a Fulton County Property Tax Appeal

1. Go to http://www.qpublic.net/ga/fulton/

2. Click on "Property Records", then "Click here to search property records", then "search by parcel number".

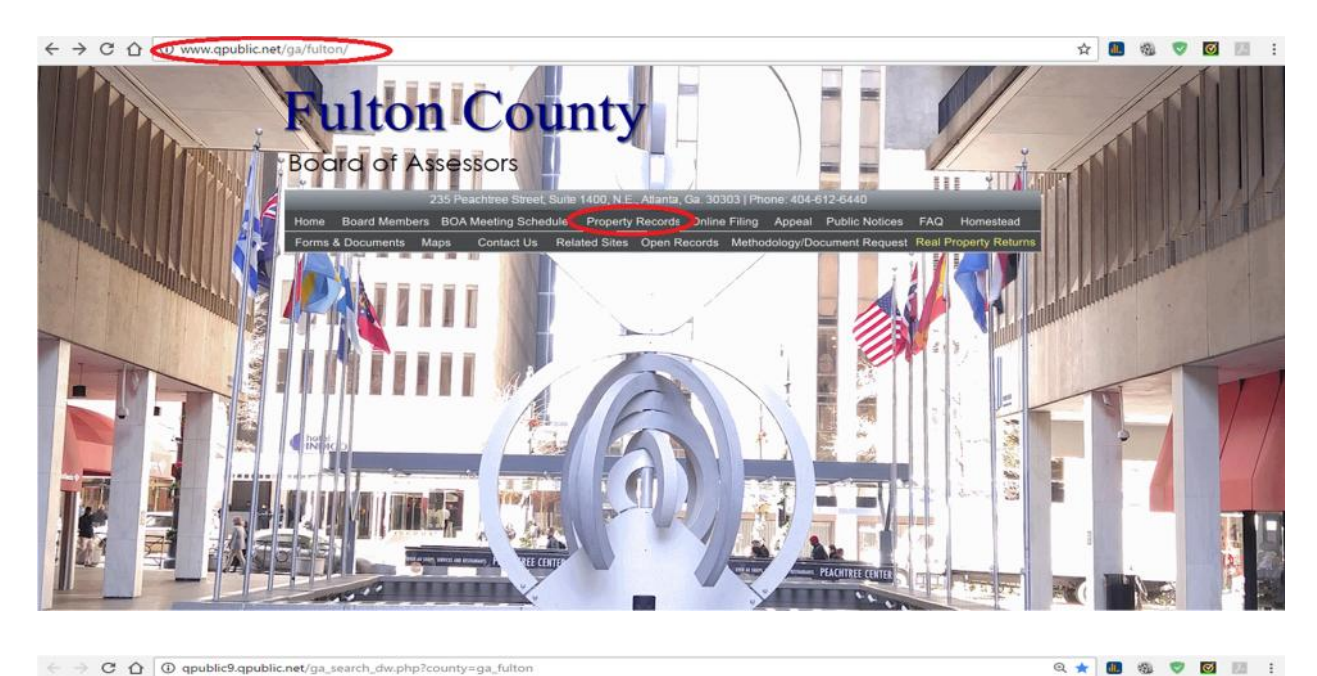

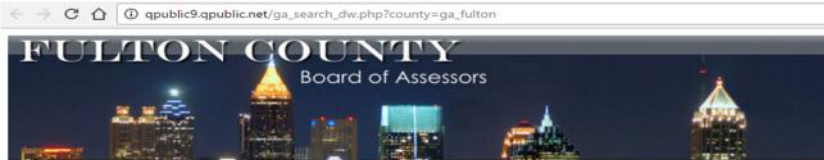

**Web Access to Property Records** 

Questions about this data are directed to the appraiser in your area. We suggest you contact the office by telephone to discuss specific property information.

- 
- Search by Location Address<br>
Search by Oarner Name<br>
Search by Parcel Number<br>
Search by Legal Information<br>
Search by Map<br>
Search by Map<br>
Sales Search<br>
Sales List<br>
Sales List
- 
- 
- 

Fulton Home Feedback Search<br>Website Updated: January 31, 2017

Copyright 2017 Fair Assessments LLC

3. Enter your parcel number in the box and click on "search by parcel ID".

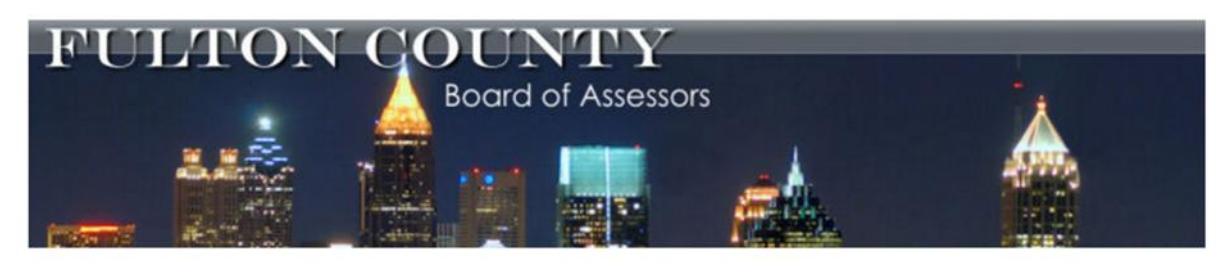

## **Parcel Number Search**

Enter the Parcel Identification Number in the field below. (no spaces)

**Parcel Identification Number** 22 337010760635 Search By Parcel ID

**Fulton Home Feedback Search** Website Updated: January 31, 2017

4. Click on the parcel number to view your property's details.

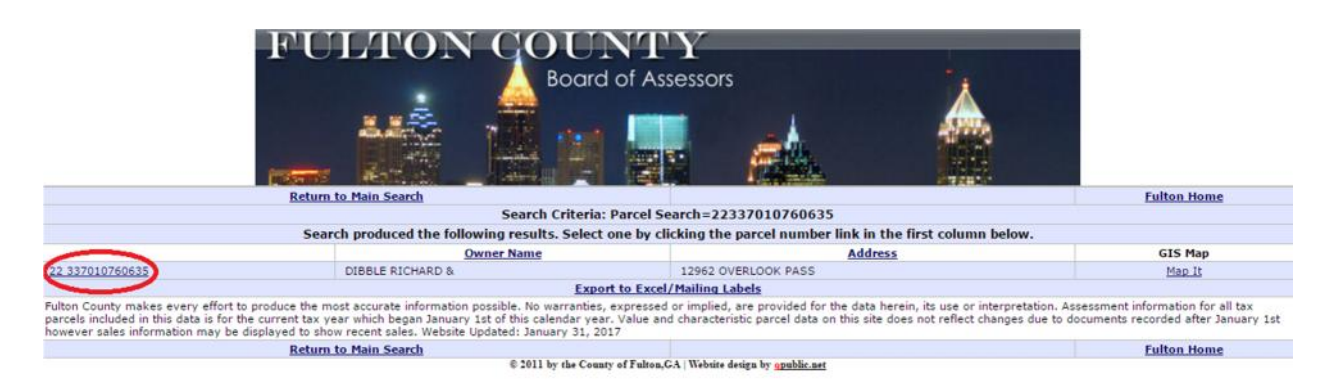

5. Scroll down and click on "Recent Sales in Neighborhood" at the bottom left of the page.

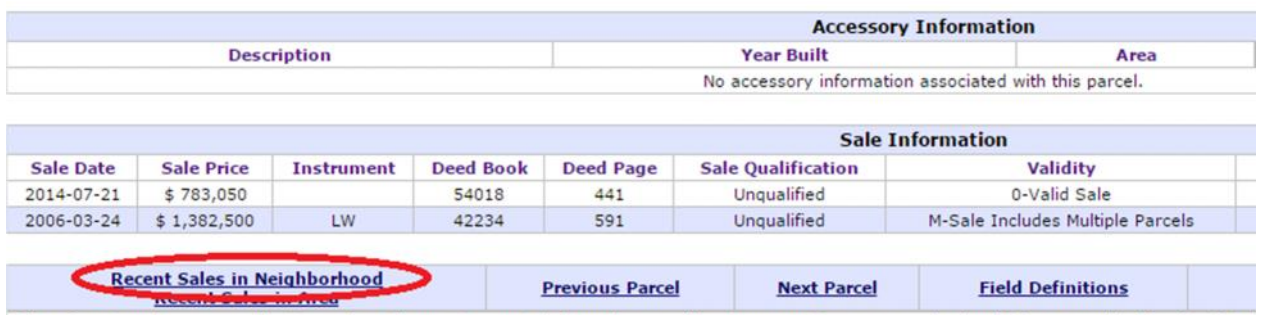

Fulton County makes every effort to produce the most accurate information possible. No warranties, expressed or implied, are provided for the data I parcels included in this data is for the current tax year which began January 1st of this calendar year. Value and characteristic parcel data on this site 1st however sales information may be displayed to show recent sales. Website Updated: January 31. 2017

> Copyright 2017 Fair Assessments LLC

6. Scroll down and click on "Open Results in Excel" at the bottom right of the page to download the file.

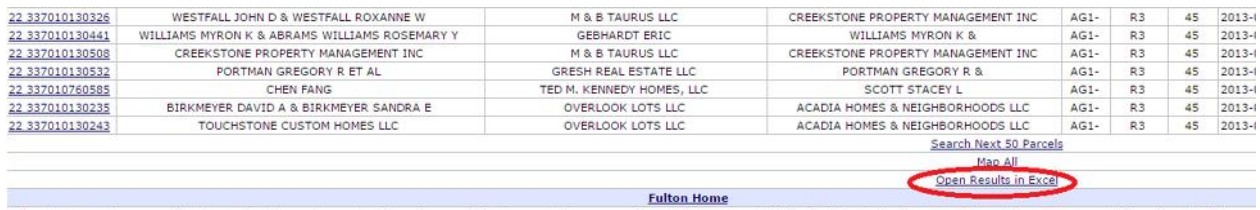

Fulton County makes every effort to produce the most accurate information possible. No warranties, expressed or implied, are provided for the data herein, its use or interpretation. Assessment information for all tax pa<br>pa

7. Save and open the file. A pop-up window will appear. Select Yes.

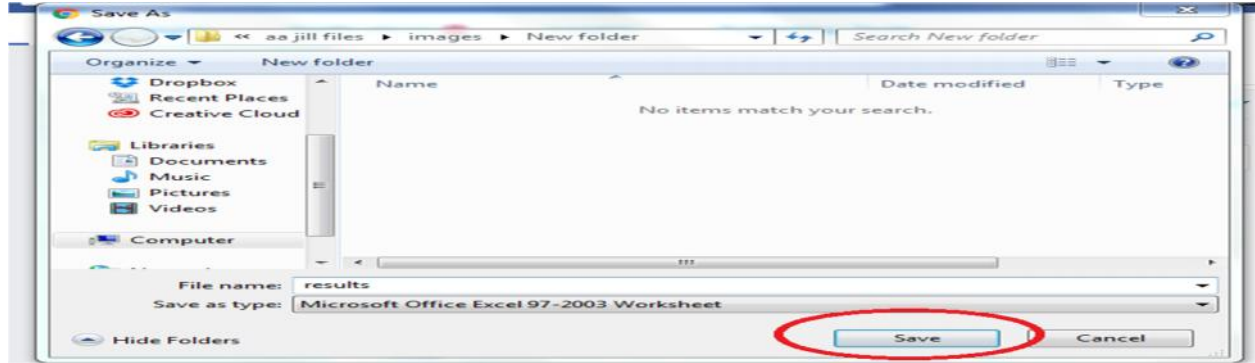

8. Save the file as an Excel Worksheet. Name the file something easy to remember and save it somewhere on your computer that is easy to find. In this guide, we will be working on a 2016 appeal. The effective date of appraisal every year is January 1 and the assessors won't consider sales data from after that date. So for a 2016 appeal we will use 2015 sales.

9. Highlight any blank rows at the top of the spreadsheet, right click with your mouse and select "delete".

10. Highlight the first row and scroll down to show all 2016 and 2015 sales. Simultaneously press the "shift" key and click on the last row with a 2015 sale. This should highlight all of the 2016 and 2015 sales.

11. Copy the highlighted cells by simultaneously pressing "Ctrl" and "C".

12. Add a new worksheet by clicking on the "insert worksheet+" icon located at the lower left of the Excel file or simply simultaneously press "Shift" and "F11".

13. Label the new worksheet as "2015" by double clicking on the sheet tab and typing "2015".

14. Paste the data in the new worksheet by simultaneously pressing "Ctrl" and "V".

15. Delete all 2016 sales since we will only be needing the 2015 sales. You can do this by highlighting all rows that contain 2016 sales, right clicking with your mouse and selecting "delete".

16. Highlight all remaining rows.

17. Select the Data tab on the Ribbon and click the Sort command.

18. The Sort dialog box will appear. Sort by "Sales Validity" and click OK.

19. Delete all rows with the following Sales Validity codes:

- \* Deed of Gift
- \* Liquidation/Foreclosure
- \* Sale <=1000
- \* Land Only
- \* Sale Includes Multiple Parcels

20. Copy all remaining data, insert a new worksheet, then paste the data in the new worksheet.

21. Label the new worksheet as "Sales" by double clicking on the sheet tab and typing "Sales".

22. Delete the following columns:

- \* owner name
- \* grantor
- \* grantee
- \* zoning
- \* property class
- \* district
- \* acres
- \* sale quality
- \* neighborhood
- \* owner1
- \* owner2
- \* address1
- \* address2
- \* address3
- \* city
- \* state
- \* zip

23. Highlight column B, right click with your mouse and select "insert".

24. Highlight the "Location Address" column and simultaneously press "Ctrl" and "X".

25. Highlight again column B and simultaneously press "Ctrl" and "V".

26. Highlight column F, right click with your mouse and select "insert".

27. Label the new column as "SP/SF".

28. Highlight column H, right click with your mouse and select "insert" seven times. You should now have eight blank columns.

29. Label each column as: Land Size, Land Value, BR, BA, BSMT, Grade, CDU, AD (Cost & Design).

30. Click on F2 and type "=d2/e2" and press enter. This will compute for the sales price per square foot of the property.

31. Click the bottom right corner of cell F2 when a "+" appears and drag down to the last data in that column. This will calculate all the SP/SF.

32. Fill out columns H through O. You can get all the details from the http://www.qpublic.net/ga/fulton/ website. Simply copy the property's parcel number and follow steps 1 to 4.

33. In an empty cell at the bottom of column F, calculate the Median of all the SP/SF by following these steps: Type "=median(", click on the data in cell F2 and drag down until the last data, type ")" and then press enter. Label this as MEDIAN.

34. In a cell below the result of the median, calculate the Average by following these steps: Type "=average(", click on the data in cell F2 and drag down until the last data, type ")" and then press enter. Label this as AVERAGE.

35. Insert a new worksheet and label it as "Equity". Now you will compare your 2016 assessed value to similar property's assessed values. For this we need current year assessments.

36. Using the first row, label the columns with the following: Parcel Number, Location Address, Assessed Value, Living Area, AS/SF, Year Built, Land Size, Land Value, BR, BA, BSMT, Grade, CDU, AD

37. On the second row, fill out the cells with your property's details. You can get all the details in the details from the http://www.qpublic.net/ga/fulton/ website.

38. Copy the 2016 "Total Value" and paste in the Excel file's "Assessed Value" cell.

39. Copy the property's "Res Sq Ft" value and paste in the Excel file's "Living Area" cell.

40. Calculate your property's AS/SF by typing this formula in cell E2: "=c2/d2" and press enter.

41. Click the bottom right corner of cell E2 when a "+" appears and drag down to the last data in that column.

42. Fill out columns F through N.

43. Go back to your property record at http://www.qpublic.net/ga/fulton/ website and click on "Show Parcel Map" at the right side of the page.

44. Click on a proximate property. Copy the 2016 "Total Value" and paste in the Excel file's "Assessed" cell.

45. Copy the property's "Res Sq Ft" value and paste in the Excel file's "Living Area" cell.

46. The AS/SF value for that property should calculate automatically. The value should be lower than your property's AS/SF. If not, go back to map and click on other proximate properties until you find properties with lower values per square foot.

47. Add all the other needed information for those properties such as the Parcel ID, Location, Yr Built, etc. to the Excel file.

48. Add as many properties with lower values as possible to the Excel file.

49. Once you have added a good number of properties with lower values, calculate the median of all the AS/SF by following these steps: In an empty cell at the bottom of column E, Type "=median(", click on the data in cell E2 and drag down to the last data, type ")" and then press enter. Label this as MEDIAN.

50. In a cell below the result of the median, calculate the Average by following these steps: Type "=average(", click on the data in cell E2 and drag down to the last data, type ")" and then press enter. Label this as AVERAGE.

If you found plenty of equity comparables that support a lower value per foot than what the tax assessor has used on your property, this is good information for a property tax appeal.